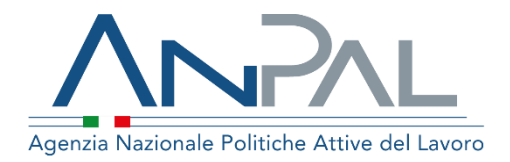

# **MANUALE Registrazione Categoria Utente: Cittadino**

Aggiornato al 17 /11 /2020

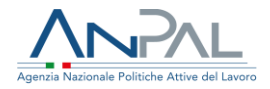

### **Revisioni**

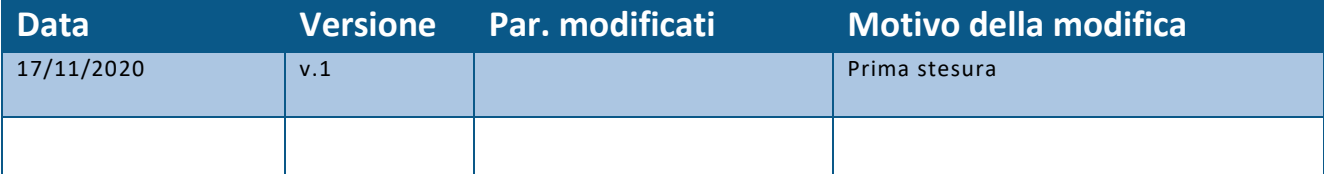

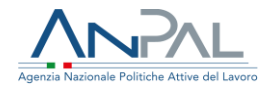

#### Indice del documento

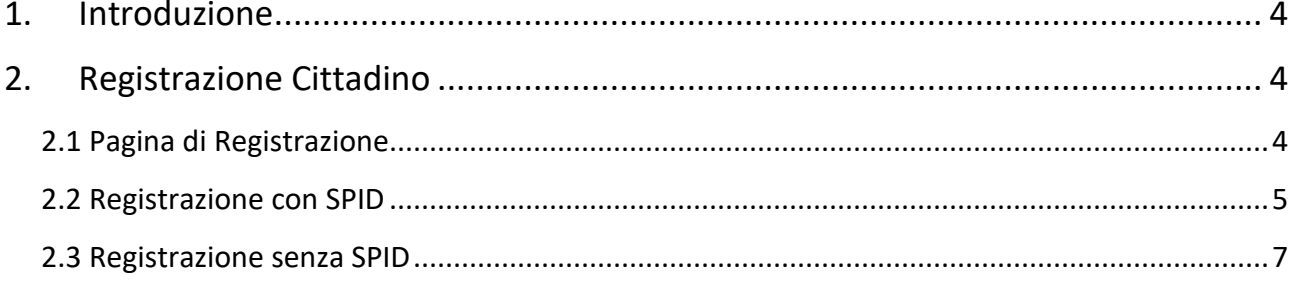

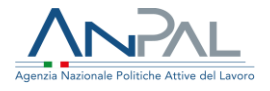

### <span id="page-3-0"></span>**1. Introduzione**

Il presente manuale ha l'obiettivo di fornire una guida per la registrazione alle applicazioni Anpal.

## <span id="page-3-1"></span>**2. Registrazione Cittadino**

Per usufruire dei servizi forniti dalla Scrivania Applicativa, il Cittadino deve registrarsi sul portale myANPAL.

<span id="page-3-2"></span>2.1 Pagina di Registrazione

Il cittadino può accedere alla funzionalità di registrazione del portale ANPAL al seguente link *https://myanpal.anpal.gov.it/myanpal*.

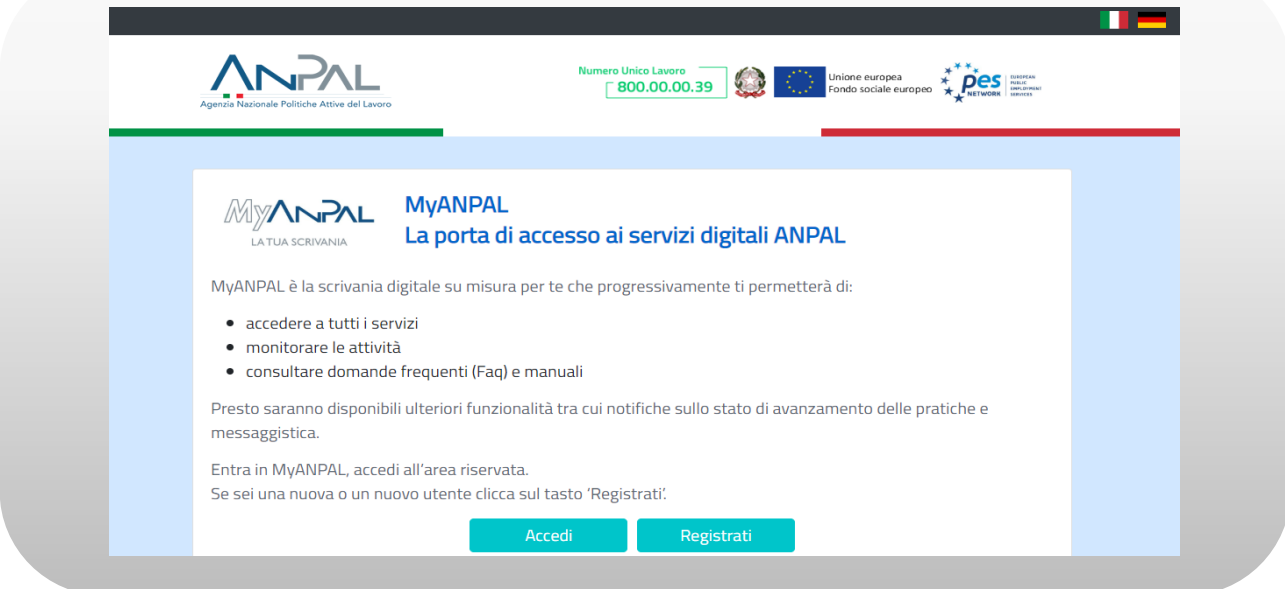

**Figura n 1 -** Accesso al sistema

Cliccando sul bottone "Registrati" il Cittadino può scegliere di:

- registrarsi utilizzando lo SPID;
- registrarsi non utilizzando lo SPID.

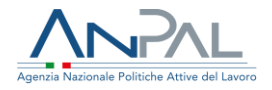

#### <span id="page-4-0"></span>2.2 Registrazione con SPID

Il Cittadino che accede tramite SPID visualizza la seguente schermata:

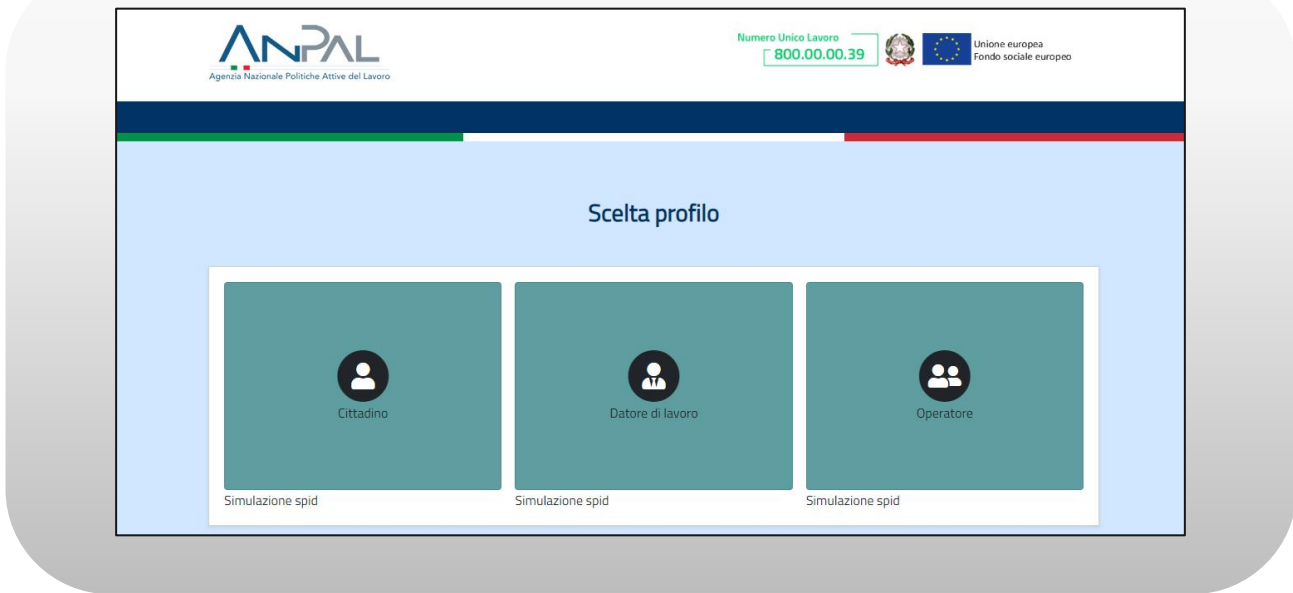

**Figura n 2 -** Registrazione con SPID

L'utente seleziona il macro-profilo "Cittadino".

Viene visualizzato un form di registrazione con dati precompilati. Eventuali dati obbligatori non ereditabili da SPID dovranno essere inseriti:

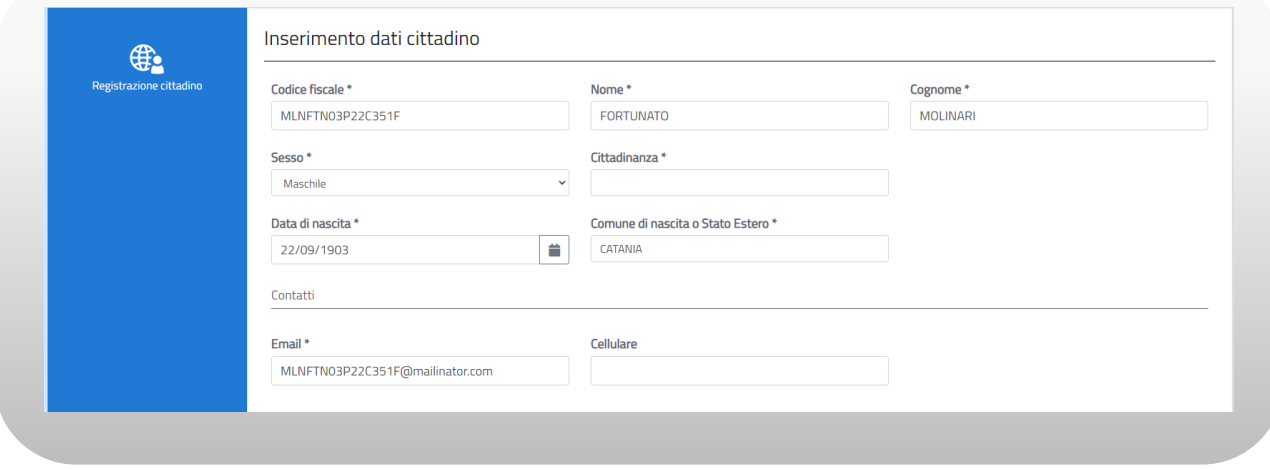

**Figura n 3 -** Registrazione con SPID

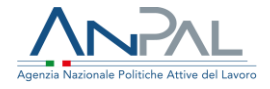

Nella stessa schermata il Cittadino deve apporre un flag al campo "Dichiaro di aver letto la presente informativa sulla privacy" e premere sul pulsante "Registrati":

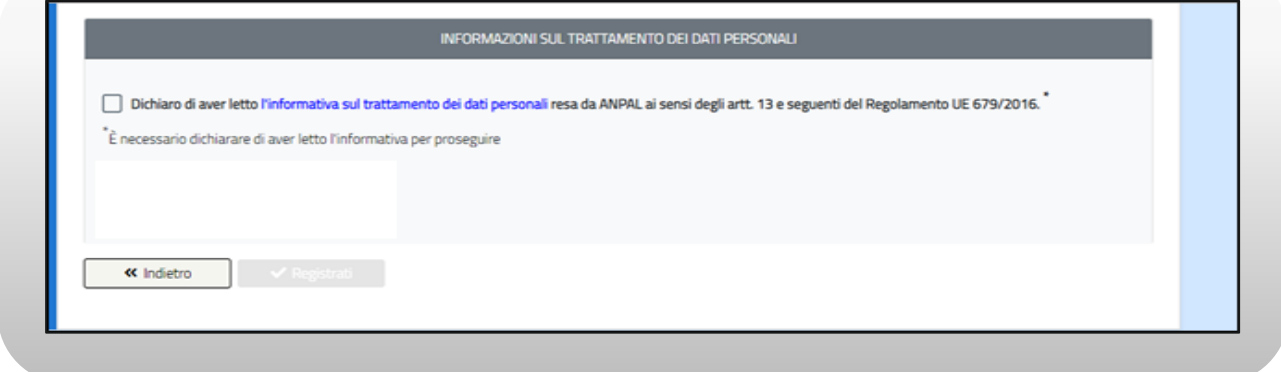

**Figura n 4 -** Registrazione con SPID

Il sistema effettua un controllo sulla congruenza dei dati inseriti e in caso di esito positivo il Cittadino riceve una e-mail contenente il link di conferma della registrazione.

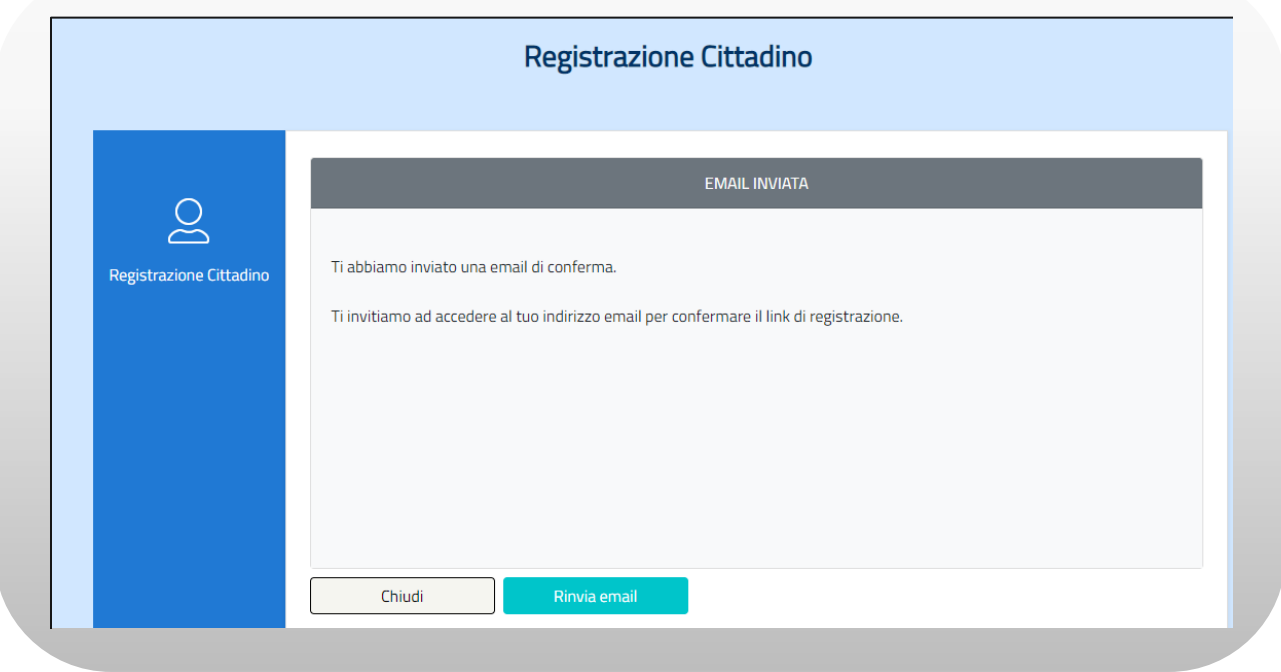

**Figura n 5 -** Registrazione con SPID

Cliccando sul link di conferma, Il sistema visualizza un messaggio con l'avvenuta registrazione e il riepilogo delle informazioni inserite dal Cittadino in fase di registrazione.

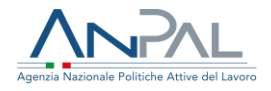

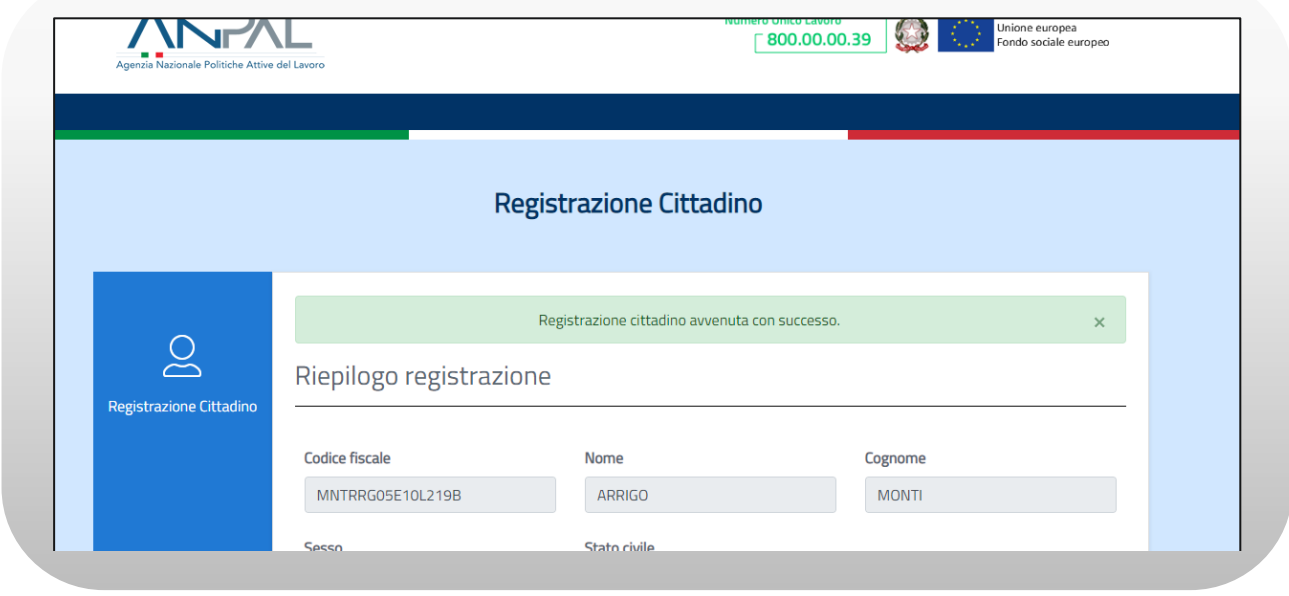

**Figura n 6 -** Registrazione con SPID

- <span id="page-6-0"></span>2.3 Registrazione senza SPID
- Il Cittadino che non accede tramite SPID visualizza la seguente schermata:

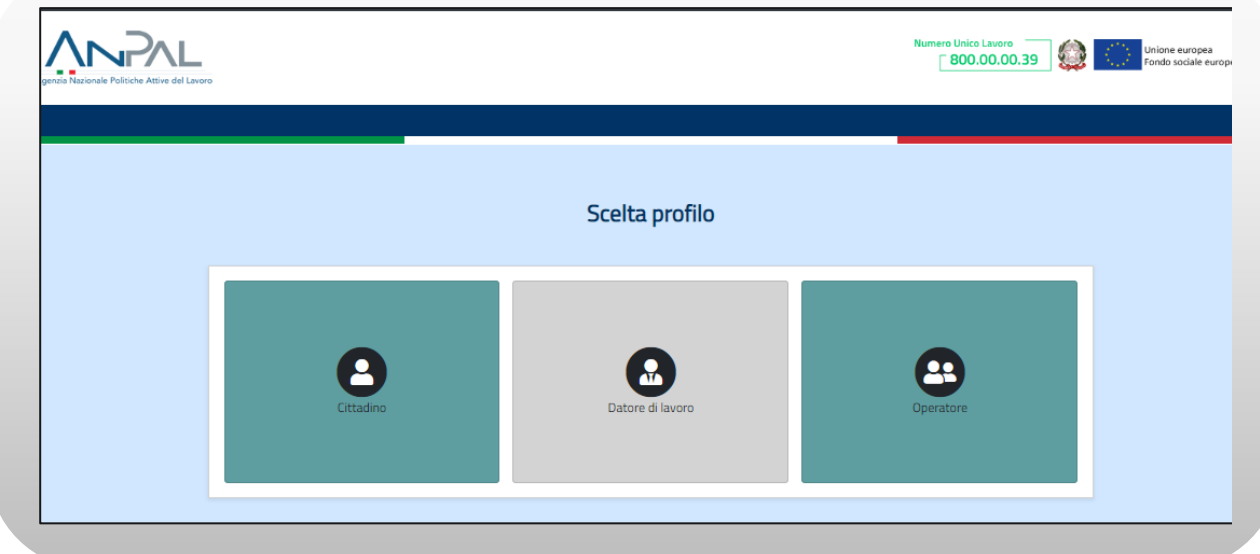

**Figura n 7 -** Registrazione senza SPID-scelta profilo

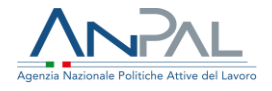

L'utente seleziona il macro-profilo "Cittadino".

Viene visualizzato un form di registrazione contenente campi obbligatori, la cui valorizzazione è propedeutica alla riuscita della registrazione (evidenziati da un asterisco) e campi opzionali, la cui valorizzazione è facoltativa:

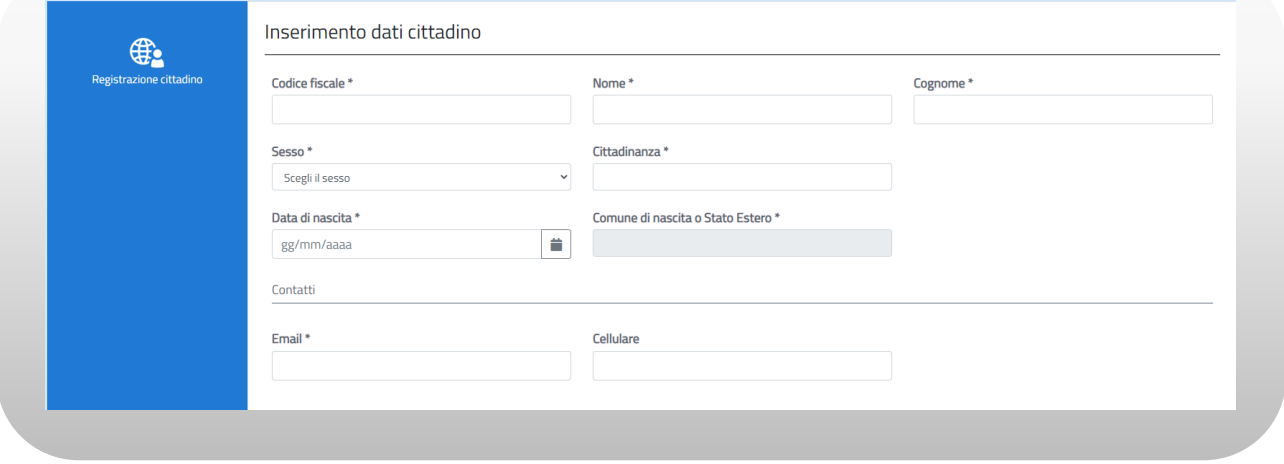

**Figura n 8 -** Registrazione senza SPID-inserimento dati

Nella stessa schermata il Cittadino deve apporre un flag al campo "Dichiaro di aver letto la presente informativa sulla privacy" e premere sul pulsante "Registrati".

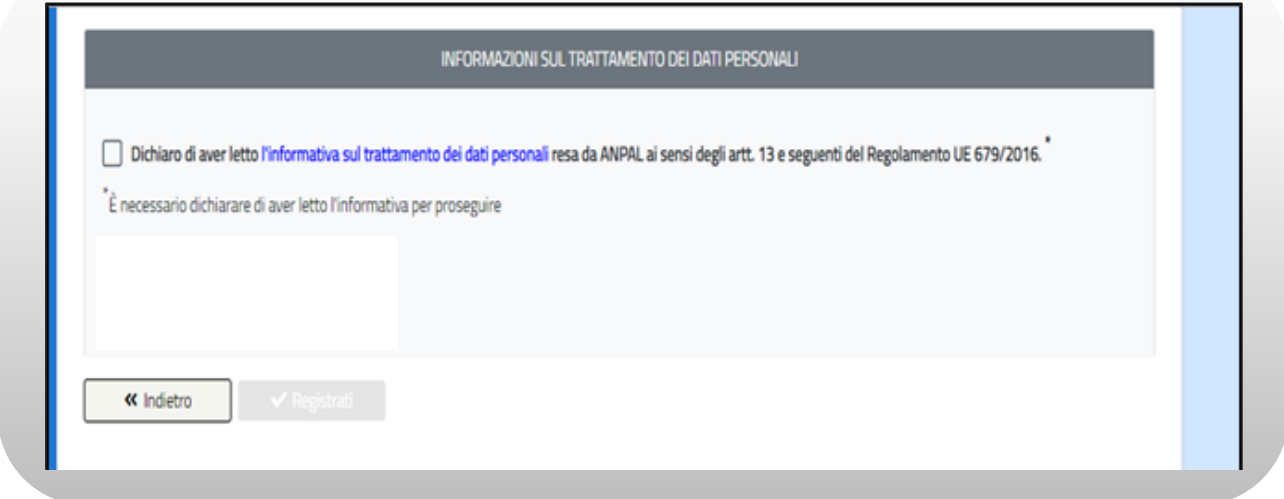

**Figura n 9 -** Registrazione senza SPID-consenso al trattamento dei dati personali

Il sistema effettua un controllo sulla congruenza dei dati inseriti e in caso di esito positivo il Cittadino riceve una e-mail contenente il link di conferma della registrazione.

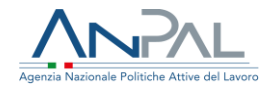

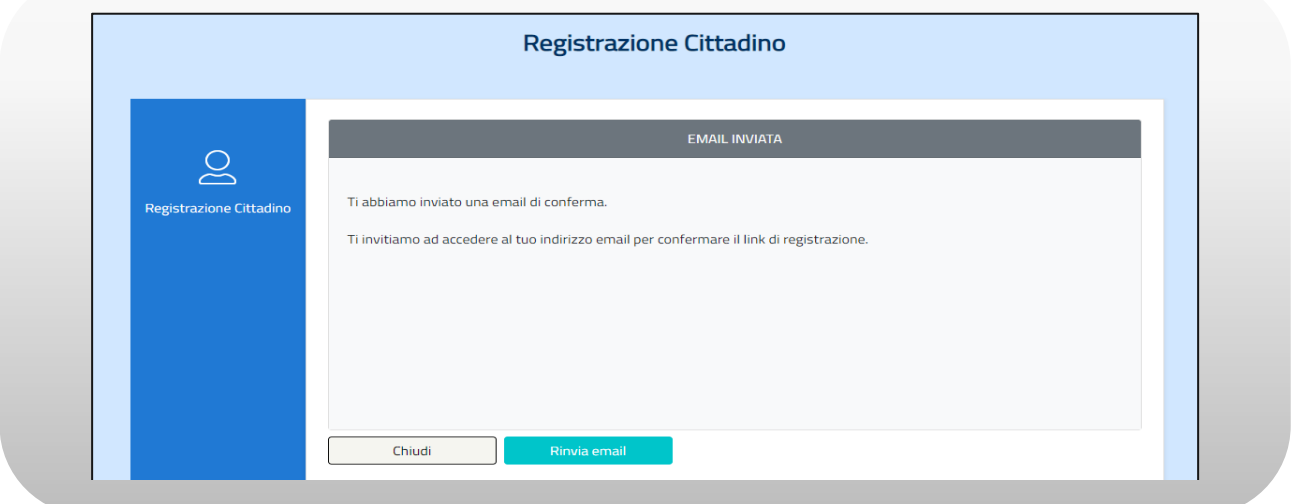

**Figura n 10 -** Registrazione senza SPID-conferma avvenuto invio email

Cliccando sul link di conferma, il Cittadino viene reindirizzato alla pagina di creazione della Password:

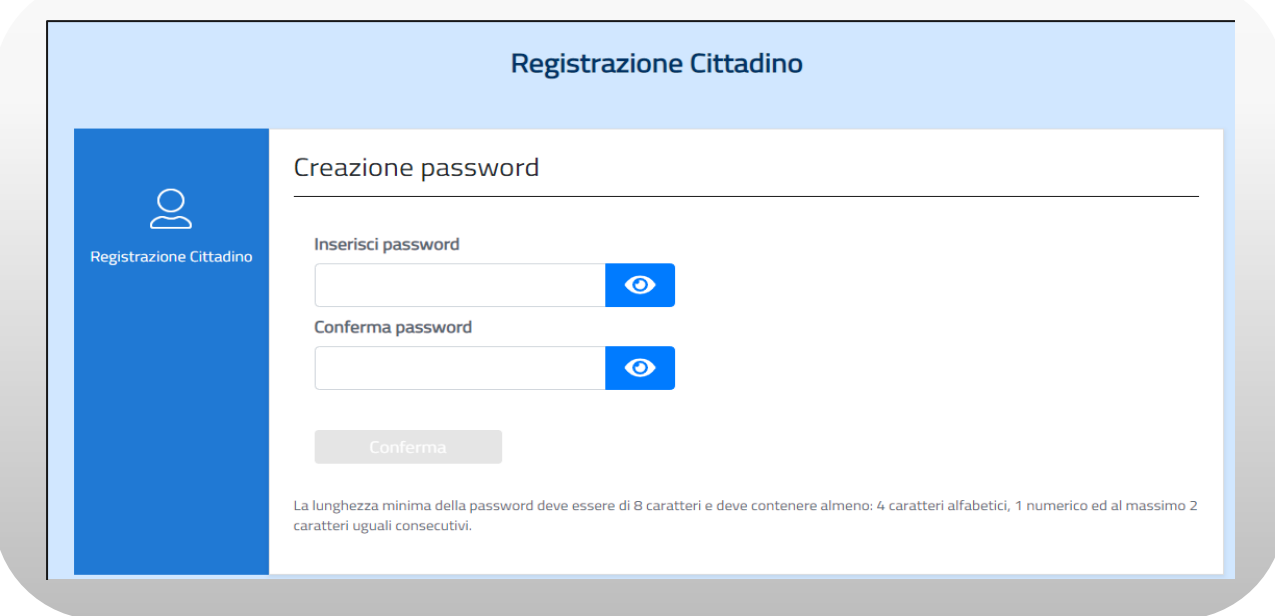

**Figura n 11 -** Registrazione senza SPID-creazione password

Il Cittadino deve inserire la password, rispettando le indicazioni presenti nella schermata e selezionare il tasto "Conferma".

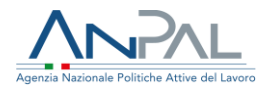

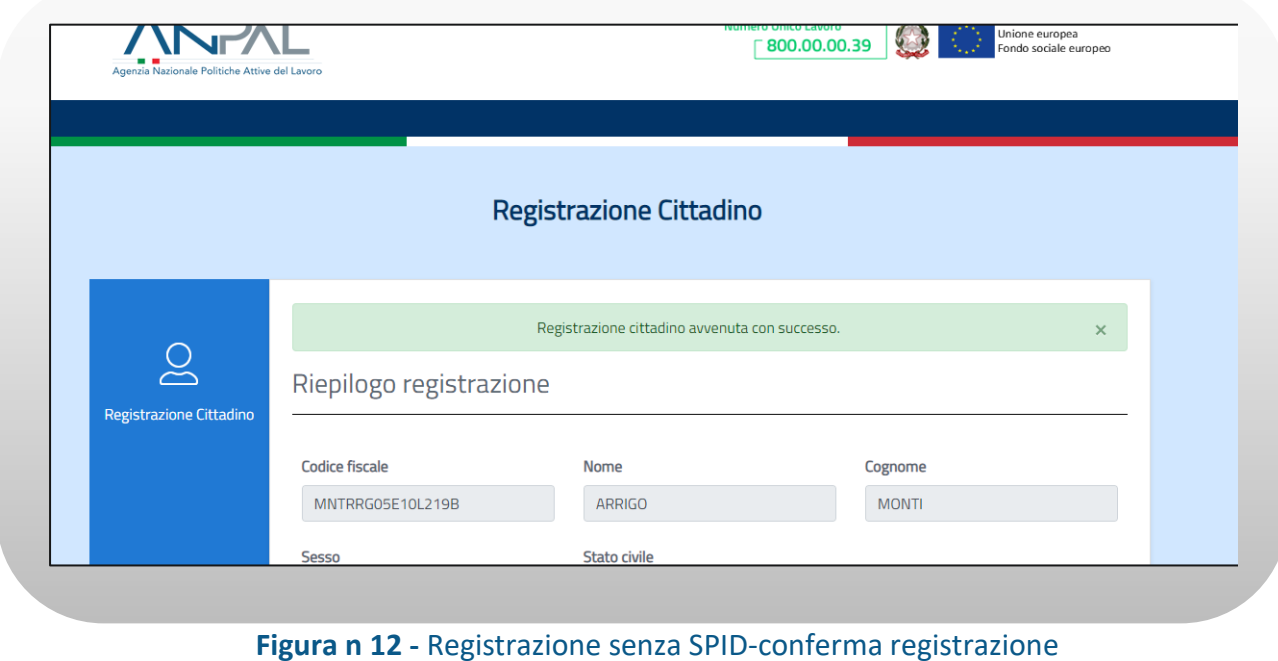

Il sistema visualizza un messaggio con l'avvenuta registrazione e il riepilogo delle informazioni inserite dal Cittadino in fase di registrazione.